## **компоновка рабочего экрана**

Если активировать систему подруливания в дисплее CFX-750, отображается "Рабочий экран", аналогичный изображенному ниже.

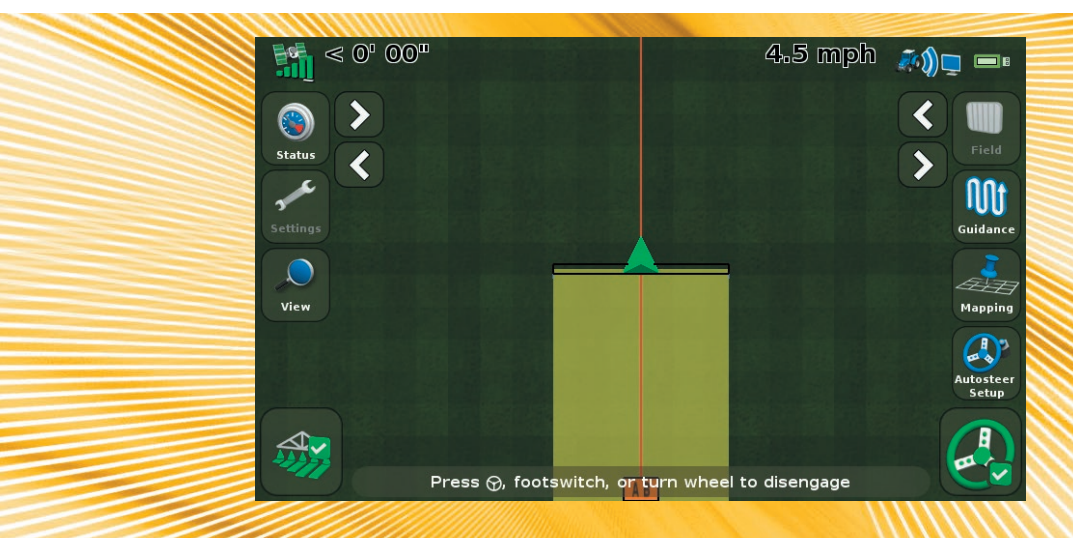

Дисплей CFX-750 включает встроенную контекстную систему справки, которая позволяет быстро найти нужную информацию о текущем экране.

Чтобы открыть справку с любого экрана конфигурирования, коснитесь ?. Если экран вам больше не нужен, коснитесь  $\vee$ .

После установки оборудования EZ-Pilot, при первом включении дисплея CFX-750 отобразится программа-мастер EZ-Pilot. Используйте этот мастер для базовой настройки и калибровки системы.

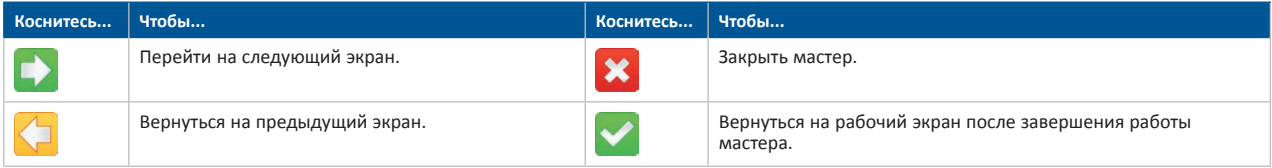

**1**

Завершив работу мастера, вы можете изменить следующие настройки:

- Чтобы изменить настройки EZ-Pilot, выберите / / *Auto Steer / EZ-Pilot Setup* (Автоподруливание / Настройка EZ-Pilot).
- Чтиобы изменить настройки транспортного средства, выберите / / *Vehicle Setup* (Настройка транспортного средства).
- Чтобы выполнить калибровку си стемы EZ-Pilot, выберите / / *Auto Steer / EZ-Pilot Setup / EZ-Pilot Calibration Wizard* (Автоподруливание / Настройка EZ-Pilot /Мастер калибровки EZ-Pilot).

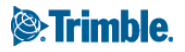

# **Конфигурирование системы EZ-Pilot на дисплее CFX-750**

### **Настройка системы**

Введите следующую информацию в мастер настройки EZ-Pilot:

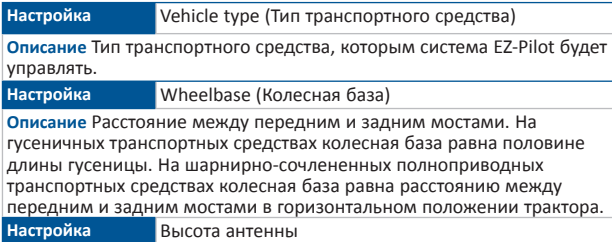

**Описание** Расстояние от земли до верхней точки GPS-антенны.

### **Калибровка технологии компенсации неровностей T3**

Система EZ-Pilot содержит датчики, которые используют систему компенсации неровностей рельефа Т3™ для компенсации крена, когда транспортное средство находится на склоне или переезжает через препятствие. Необходимо подключение к системе GPS.

- 1. На экране *Controller Orientation* (Ориентация контроллера) выберите местоположение и ориентацию контроллера EZ-Pilot, а затем коснитесь . *Калибровка технологии компенсации неровностей T3:* Появится экран первого шага *Step 1*.
- 2. Установите машину в стояночное положение и отметьте внутреннее положение обоих наборов колес. Коснитесь и не двигайтесь в течение 20 секунд, пока будет считываться смещение.
- 3. Разверните транспортное средство и убедитесь в том, что колеса находятся над положениями, отмеченными в шаге 2. Коснитесь **И** и не двигайтесь в течение 20 секунд, пока будет считываться смещение.

#### **Калибровка системы EZ-Pilot**

Выполните калибровку эффективности подруливания:

1. После появления подсказки задайте точки A и B:

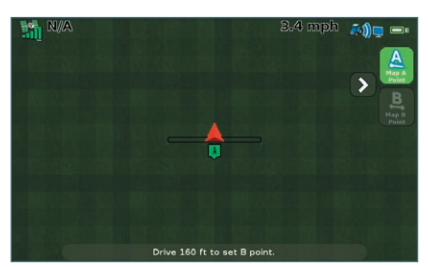

2. Закройте мастер калибровки.

3. Завершите каждый этап процедуры калибровки — введите следующие настройки, а затем коснитесь  $\blacktriangleright$ :

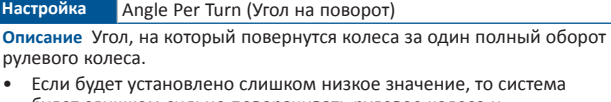

- будет слишком сильно поворачивать рулевое колесо и транспортное средство будет проделывать s-образные повороты.
- Если будет установлен слишком высокий уровень, система будет поворачивать рулевое колесо недостаточно и транспортное средство не будет долго выходить на траекторию.

**Настройка** Approach Aggressiveness (Апроксимация агресcивности)

**Описание** Управляет тем, насколько быстро система EZ-Pilot выводит транспортное средство на текущую направляющую линию.

- Максимальный уровень установки быстро выведет транспортное средство на намеченную линию, но корректировка рулевого управления может быть слишком затрудненной.
- Минимальный уровень установки слишком медленно выводит транспортное средство на намеченную траекторию, но транспортное средство может выехать за пределы и проехать еще некоторое расстояние, прежде чем будет на линии.
- **Настройка** Online Aggressiveness (Чувствительность на линии)

**Описание** Управляет чувствительностью реакции системы EZ-Pilot при коррекции отклонений от текущей направляющей линии.

- Максимальная установка быстро откорректирует отклонения от заданного курса, но транспортное средство может двигаться хаотично.
- Минимальная установка предлагает более ровное движение по полосе, но транспортное средство может продолжить движение и уйти с заданного курса до того, как отклонение от заданного курса будет исправлено.

**Настройка** Люфт

**Описание** Этот параметр следует отрегулировать, если транспортное средство постоянно движется по одну сторону от линии.

- Если транспортное средство смещается от линии влево, увеличьте смещение люфта вправо.
- Если трактор смещается от линии вправо, увеличьте смещение люфта влево.

**Настройка** Чувствительность корректировки

**Описание** Усилие, требуемое для отключения системы.

- Если система EZ-Pilot отключается слишком легко, например при наезде на кочку, уменьшайте это значение с шагом 5%.
- Если система слишком тяжело отключается при повороте руля вручную, увеличивайте это значение с шагом 5%.

**2**

# **Расширенная настройка параметров**

### **Параметры включения**

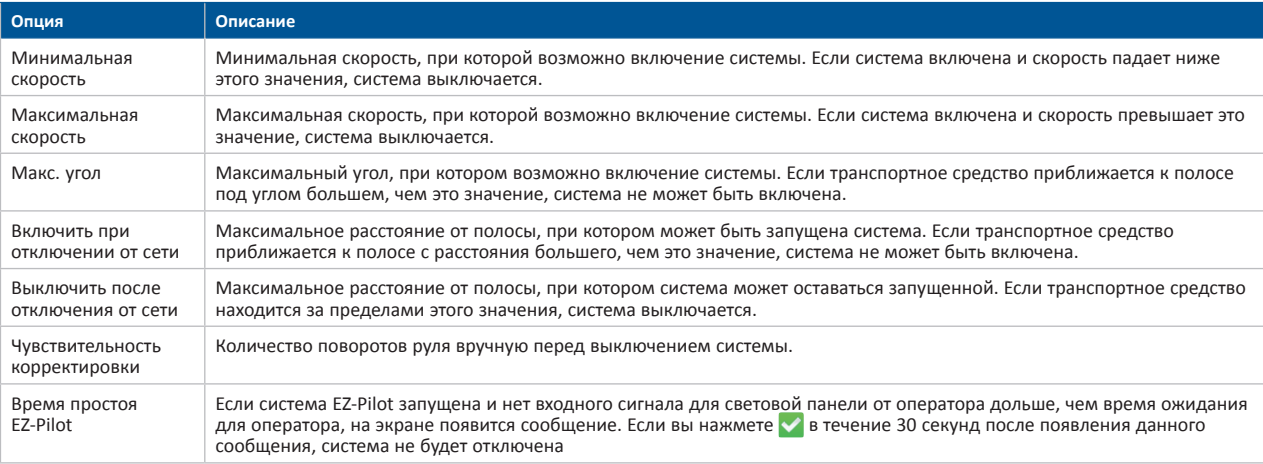

## **Запуск системы EZ-Pilot**

### **Включение системы EZ-Pilot**

Чтобы включить систему EZ-Pilot, необходимо определить линию АВ, транспортное средство также должно находиться в пределах интервала включения, заданных в разделе *EZ-Pilot Setup / Engage Options* (Параметры настройки / включения системы EZ-Pilot). Для включения системы EZ-Pilot вручную нажмите кнопку  $\bullet$  на рабочем экране или на пульте дистанционного управления (заказывается дополнительно).

#### **Выключение системы**

Система EZ-Pilot выключается автоматически, если:

- Параметры транспортного средства находятся за пределами значений, установленных на экране *EZ-Pilot Setup/Engage Options* (Параметры настройки / включения системы EZ-Pilot).
- Система приостановлена.
- Потеряно положение GPS.
- Значение *Minimum Fix Quality* (Минимальное качество коррекции) выставлено на метод высокоточной коррекции, но система принимает низкую точность положения (например, без коррекции).

*ОСТОРОЖНО:* При перемещении по общественным дорогам выключатель системы EZ-Pilot следует перевести в положение "Выключено". Чтобы отключить систему вручную:

- Нажмите кнопку  $\odot$  на рабочем экране или на пульте дистанционного управления (заказывается дополнительно).
- Поверните рулевое колесо.

#### **Индикаторы состояния включения**

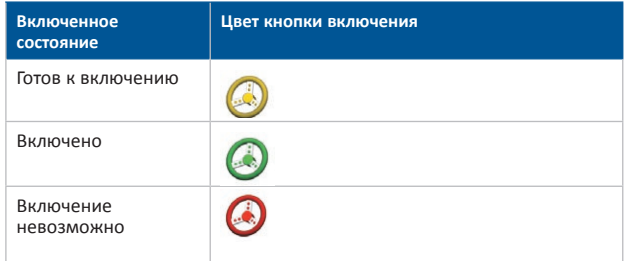

## **ПОДКЛЮЧЕНИЕ К СИСТЕМЕ**

После профессиональной установки системы рулевого управления на основе EZ-Pilot подключите дисплей CFX-750, как показано на рисунке ниже.

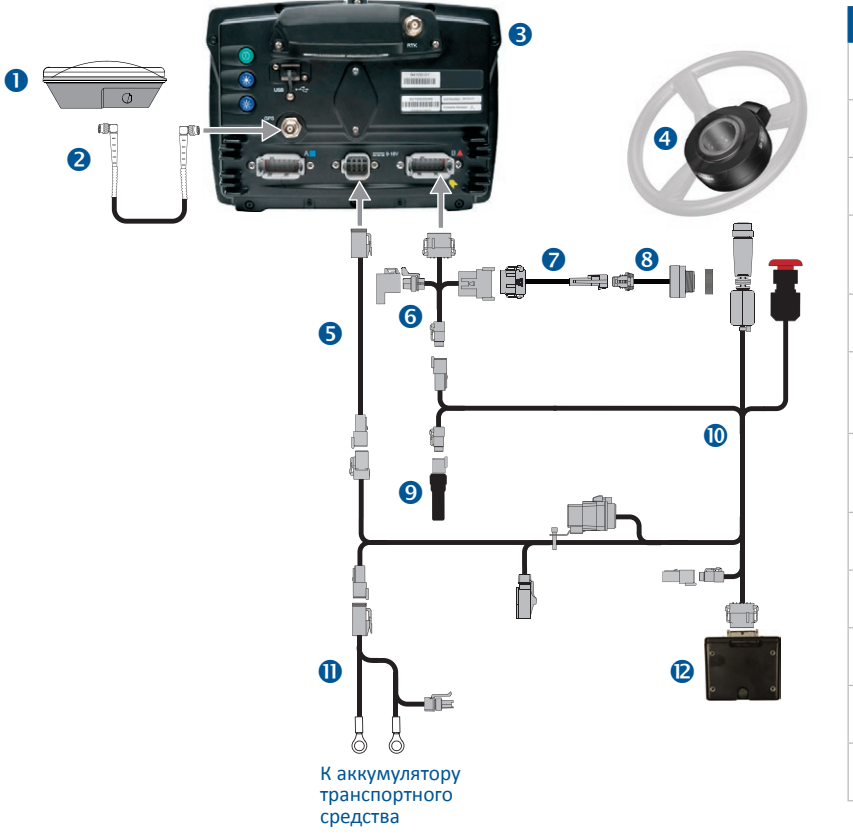

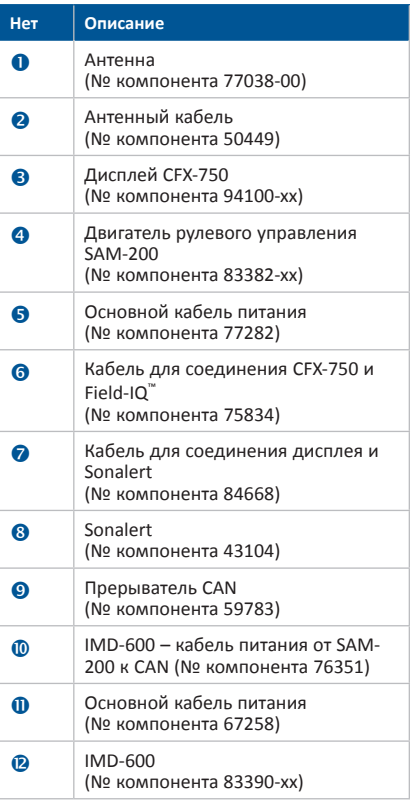

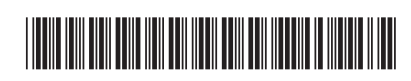

№ компонента 94020-00-RUS

© 2011. Trimble Navigation Limited. Все права защищены. Trimble, сферический и треугольный логотип являются товарными знаками компании Trimble Navigation Limited, зарегистрированными в Соединенных Штатах Америки и других странах. CFX-750, EZ-Pilot, Field-IQ и T3 являются товарными знаками Trimble Navigation Limited. Версия 1.00, Ред. В (сентябрь 2011 г.).

**4**

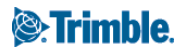